## **15 – Tangent Galvanometer User's Guide:** 06/10/2014

**The power supply.** The Model 357 Power Supply is shown in the same position in both views on the right of the screen. The negative lead connects with the coil of wire, and the positive lead connects with the ammeter. To turn the supply off or on, just click on the power button. The red light will come on, and the ammeter will read a current. In **View #1, the voltage is fixed** and cannot be adjusted. In **View #2, the voltage can be changed** by clicking and rotating the "Voltage Adjust" knob.

**The ammeter.** In the top right of the screen, the ammeter is displayed. The current, if any, will be measured and displayed here in amperes. Nothing can be adjusted on the ammeter.

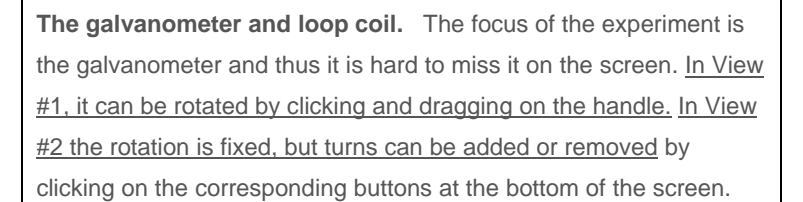

**Switch Views.** Perhaps the most important part of this particular lab system is the button in the top left corner which will switch between View #1 and View #2 when clicked.

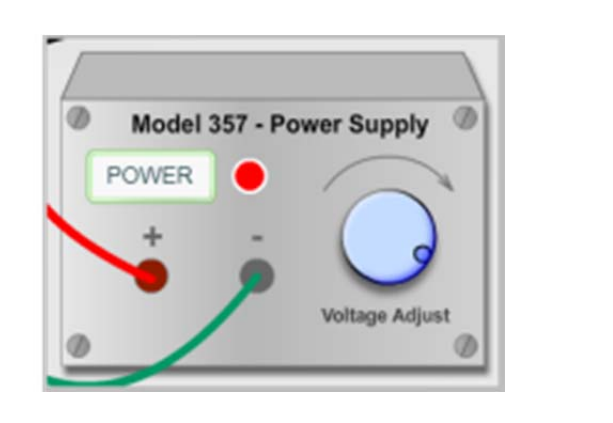

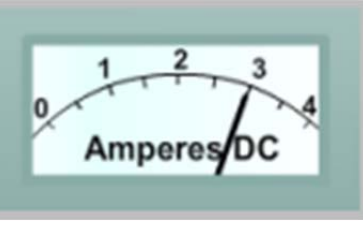

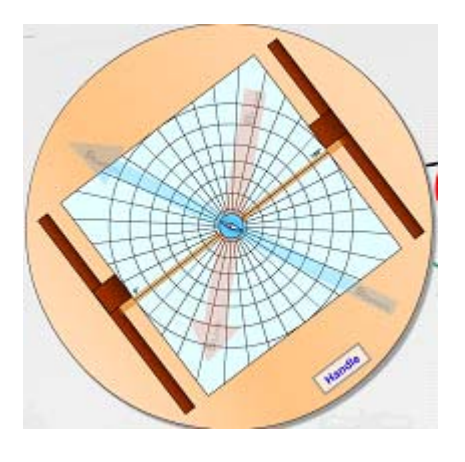

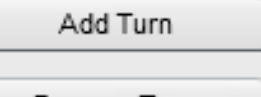

Remove Turn

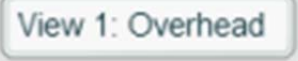

View 2: Oblique

**The compass.** In View #1, the compass is seen in the overhead view and should be easy enough to read. If zooming in is necessary, just right click on the compass and select "Zoom In" as many times as needed. To zoom back out, right click on and select either "Zoom Out" or "Show All." In View #2, the actual compass is hard to read on the galvanometer, but a Handi-Cam overhead video stream is shown in the bottom right corner of the screen.

**Vectors.** There are two vectors to be used in the experiment when in View #1. The vector for the Earth's magnetic field is always present and is shown in blue and marked as BEarth. A vector for the field created by the coil is shown when the power supply is on. It shows up in red and is labeled BLoop. Either of these can be rotated by clicking on the head of the vector and dragging around the galvanometer.

**Sketch.** There are tools that can be used to draw vectors and label them. Vectors and labels can be clicked and dragged onto the screen at any time. The arrows can be adjusted by clicking on the arrowheads or the body. The labels work similarly, clicking and dragging on the circle will move the label, and clicking into the label will allow you to type.

The entire screen can be cleared of sketch elements by clicking the Clear Sketch button.

**Snapshot.** As with most of our labs, you can take a screenshot of any portion of the screen by clicking on the Snapshot icon and then clicking and dragging a box around what you want to capture. A dialog will then appear asking you what you want to call the image and where you want to save it. In most labs, a timestamp will be added to the image to keep track of it better.

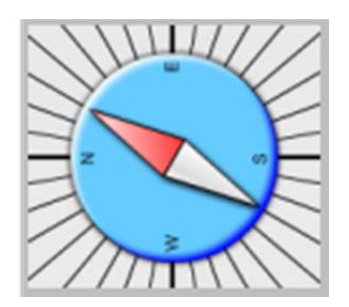

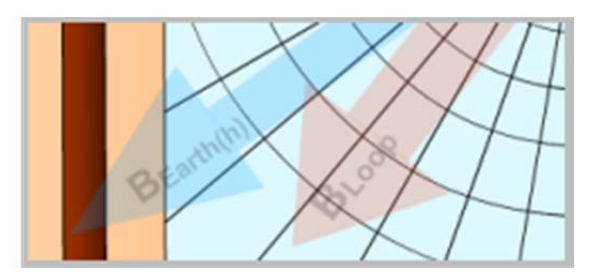

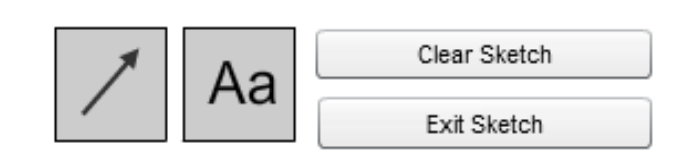

Sketch

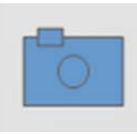